### 1 7 년  $2\quad 0$ 온-나라 문서 및 문서유통시스템유지관리 R 문서24 안내

ကို

**Smile Un** 

 $smile$  on

S 행정자치부 | MILID 한국지역정보개발원 | UR2 유알피시스템 컨스시엄

 $\mathbf{e}$ 

# Contents

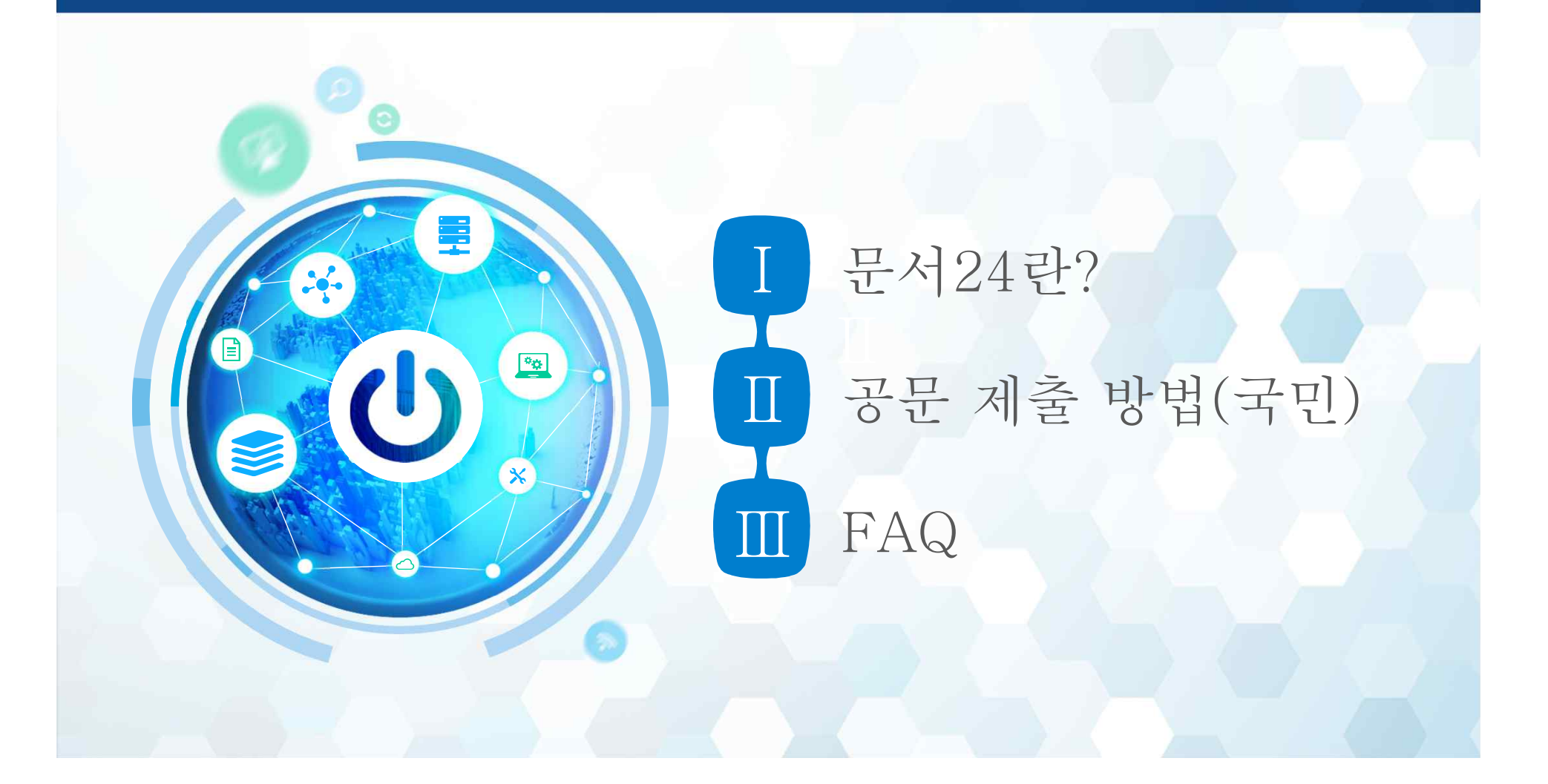

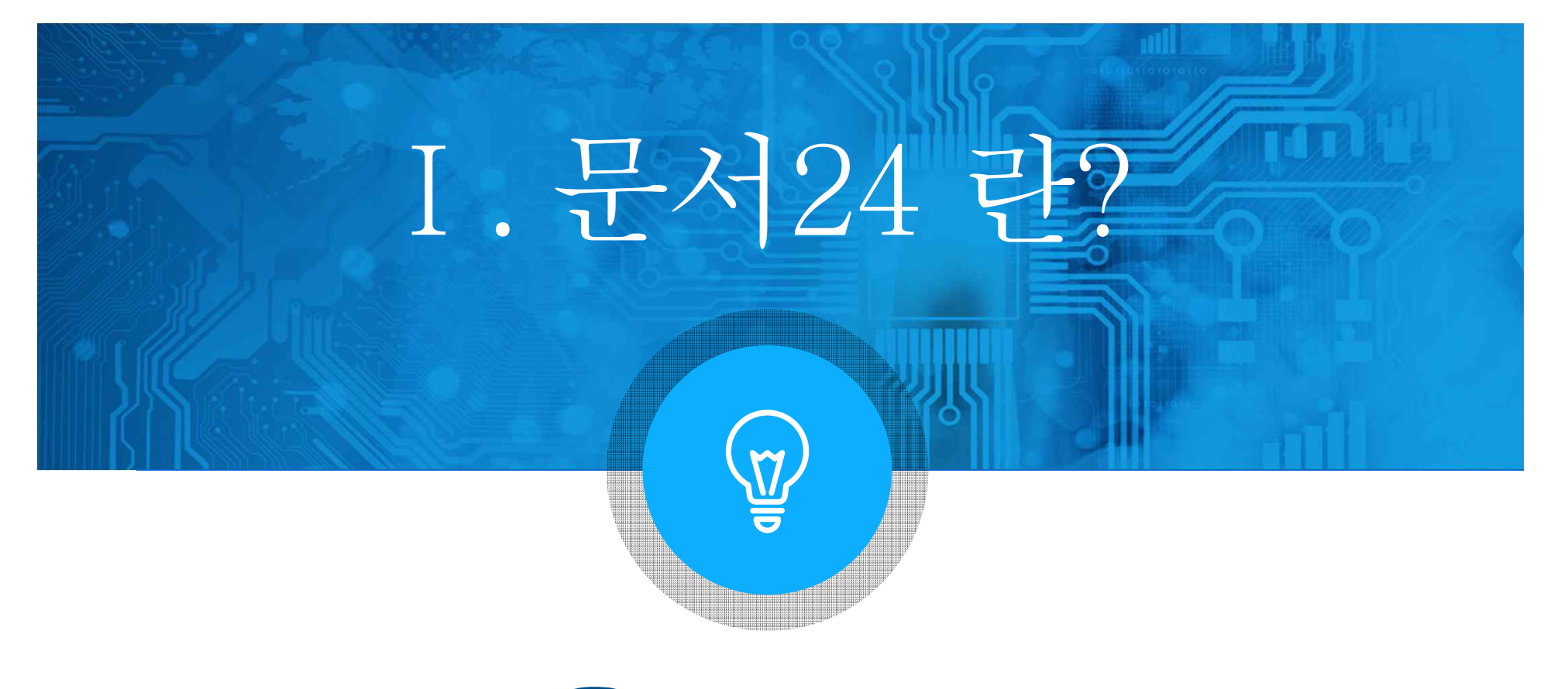

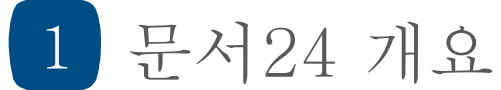

문서24 개요 1.

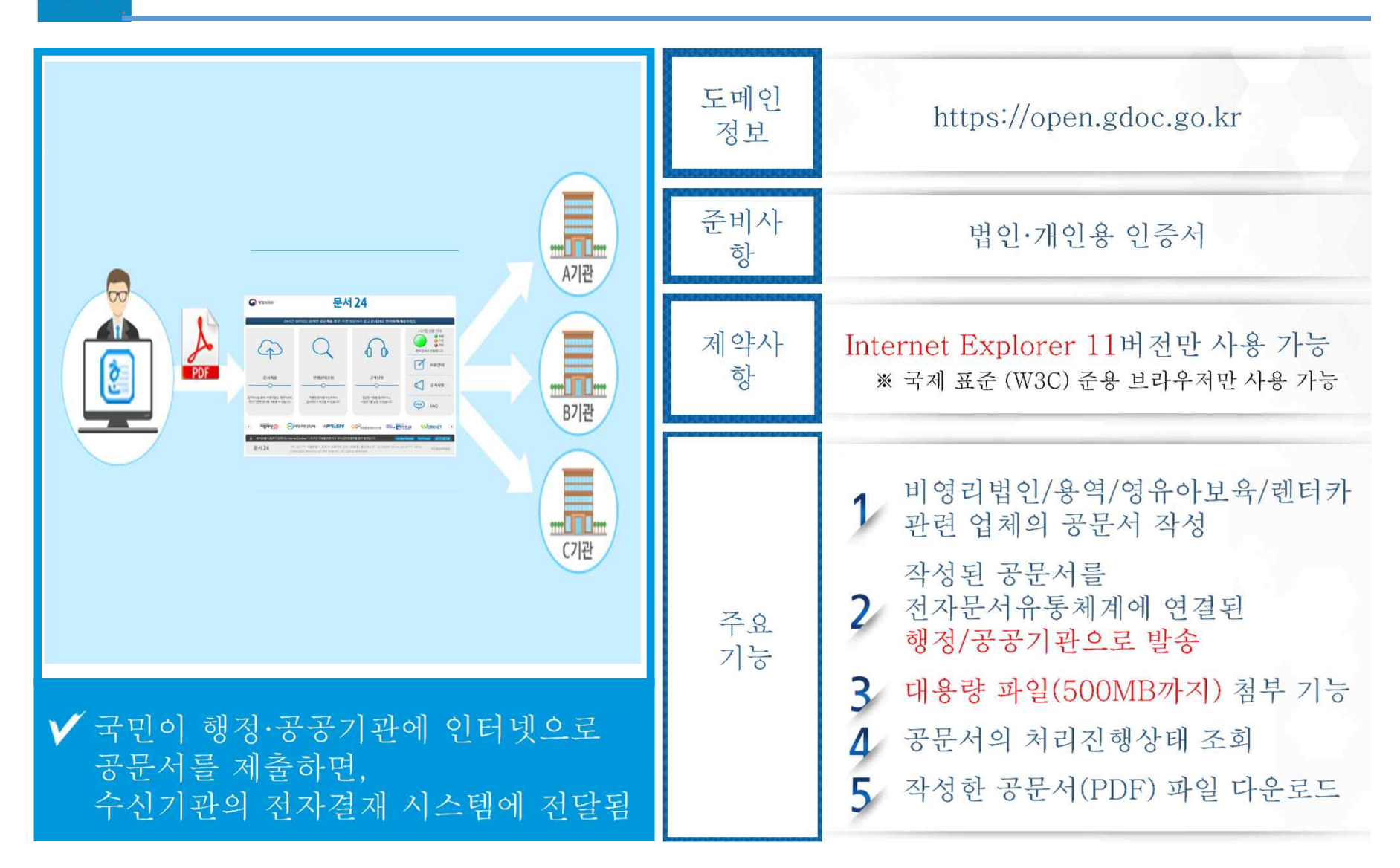

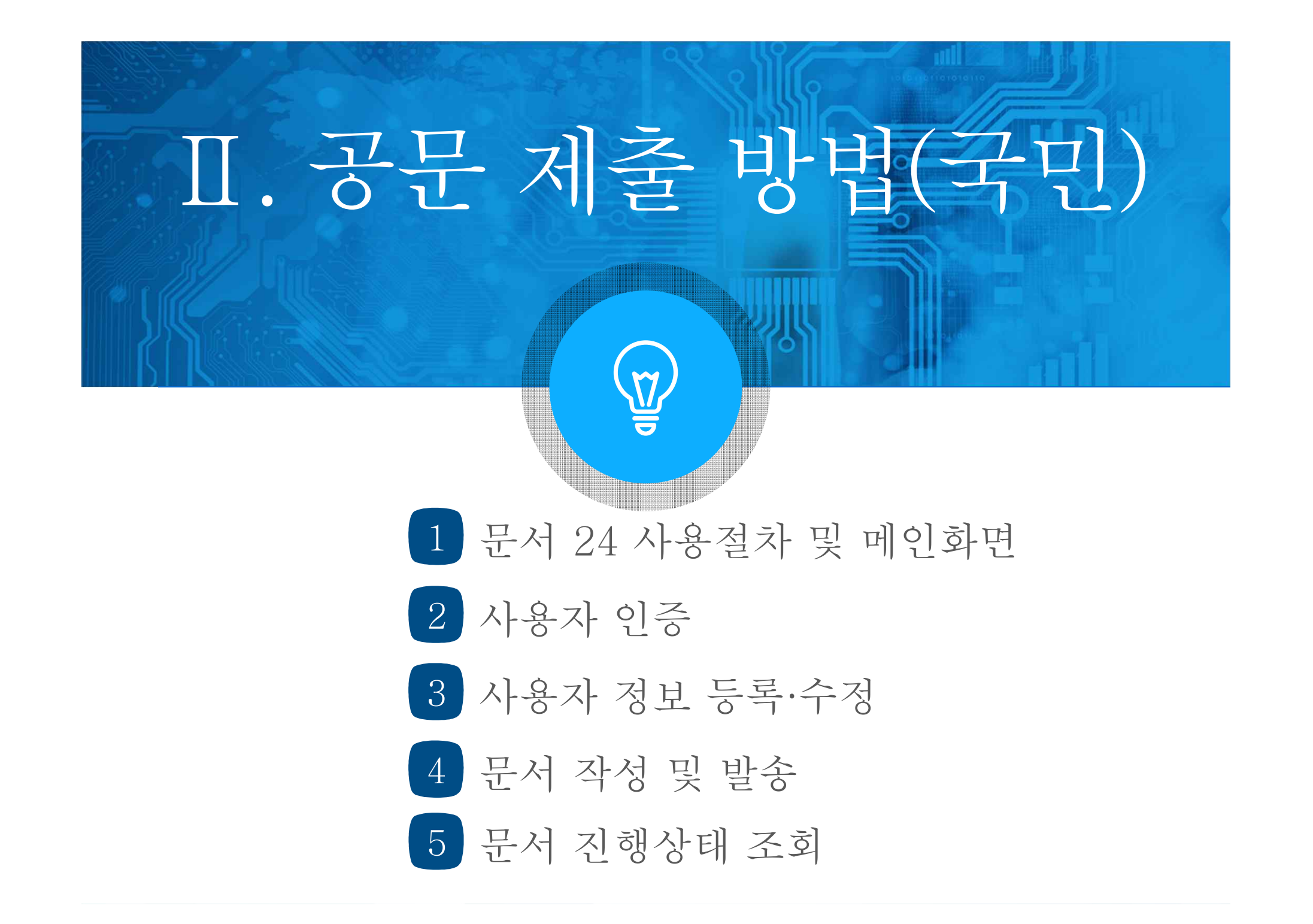

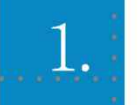

문서24 사용 절차 흐름도

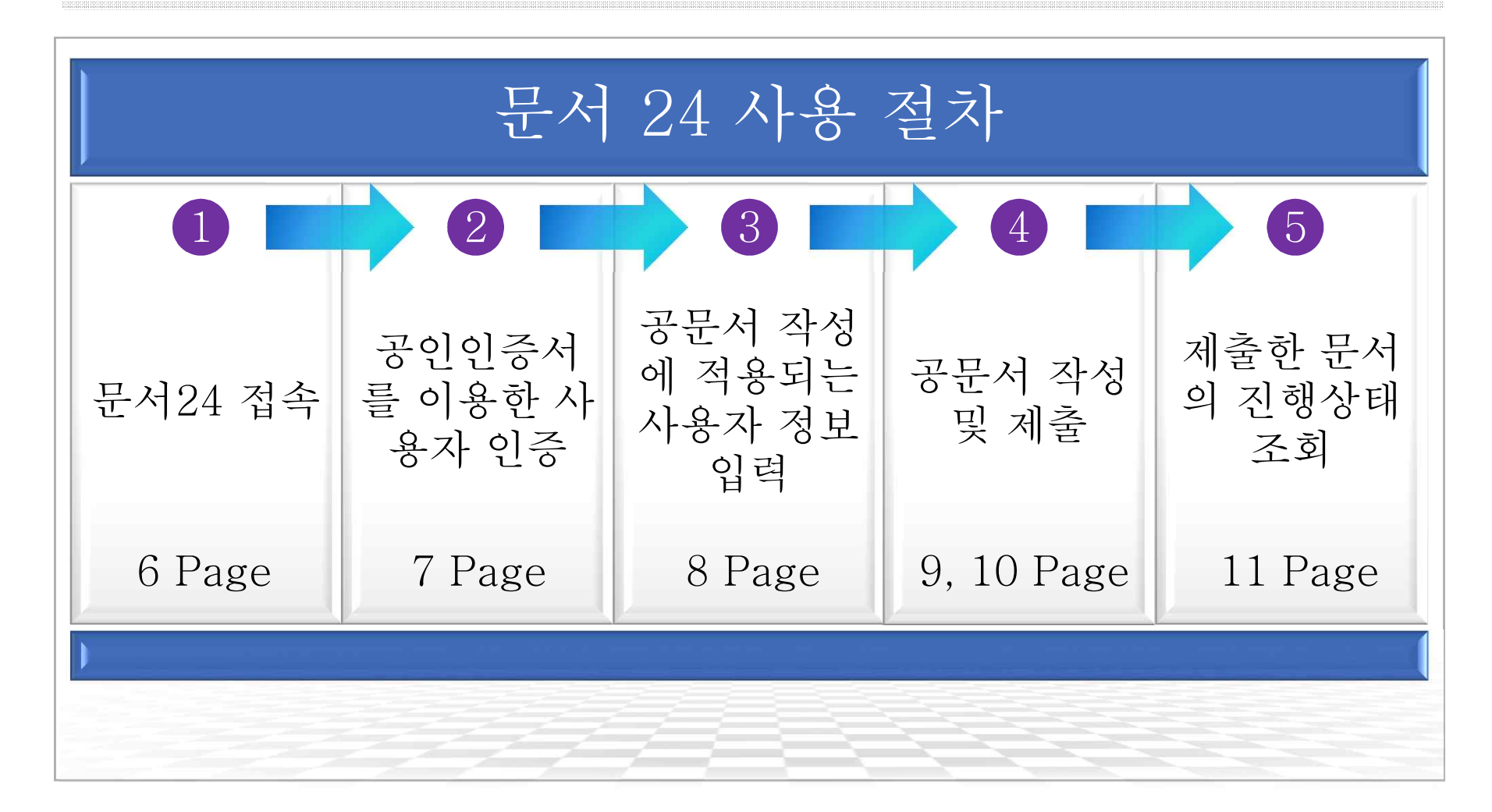

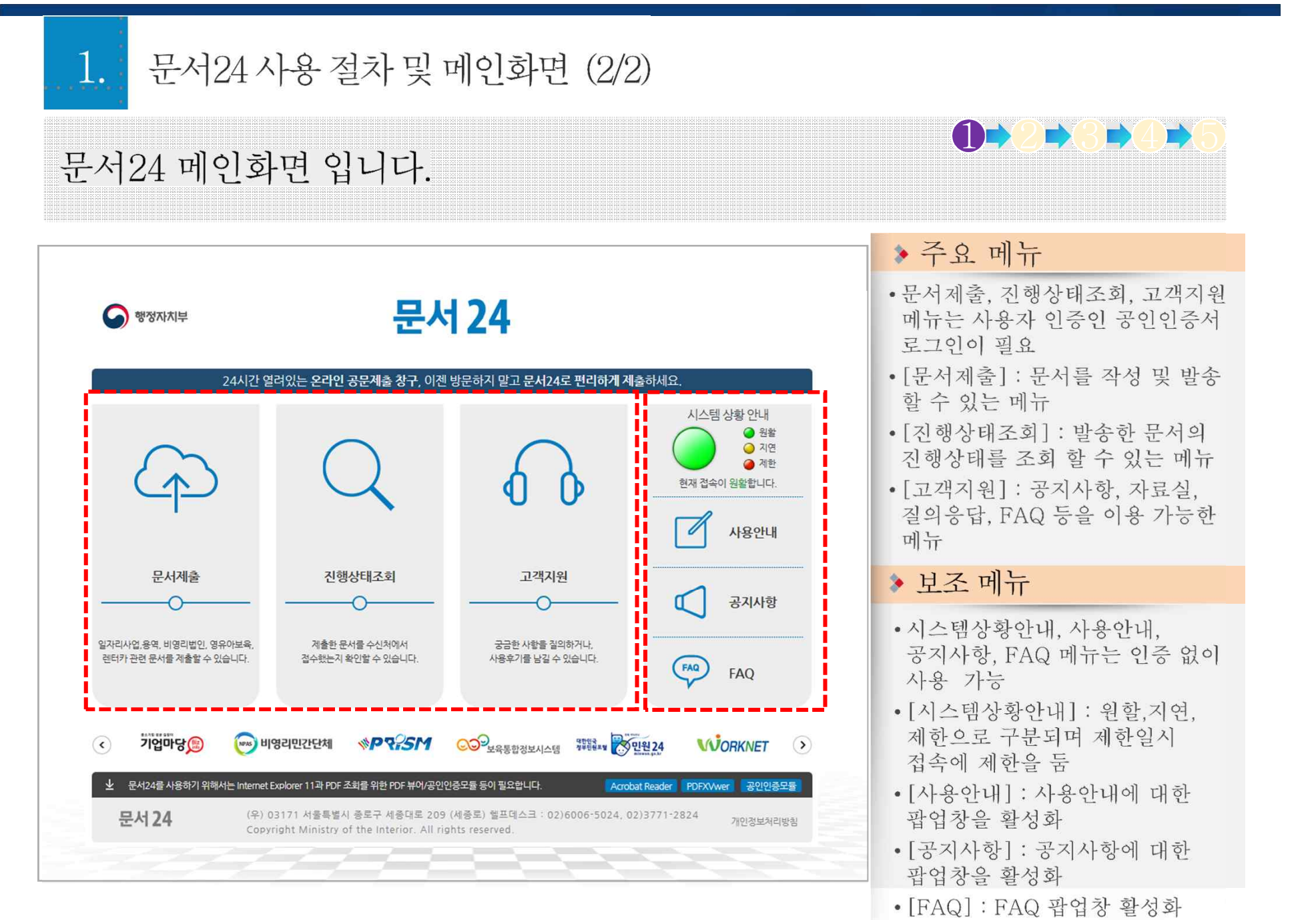

-7-

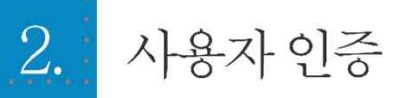

### 법인·개인용 인증서를 이용하여 문서24에 로그인합니다.

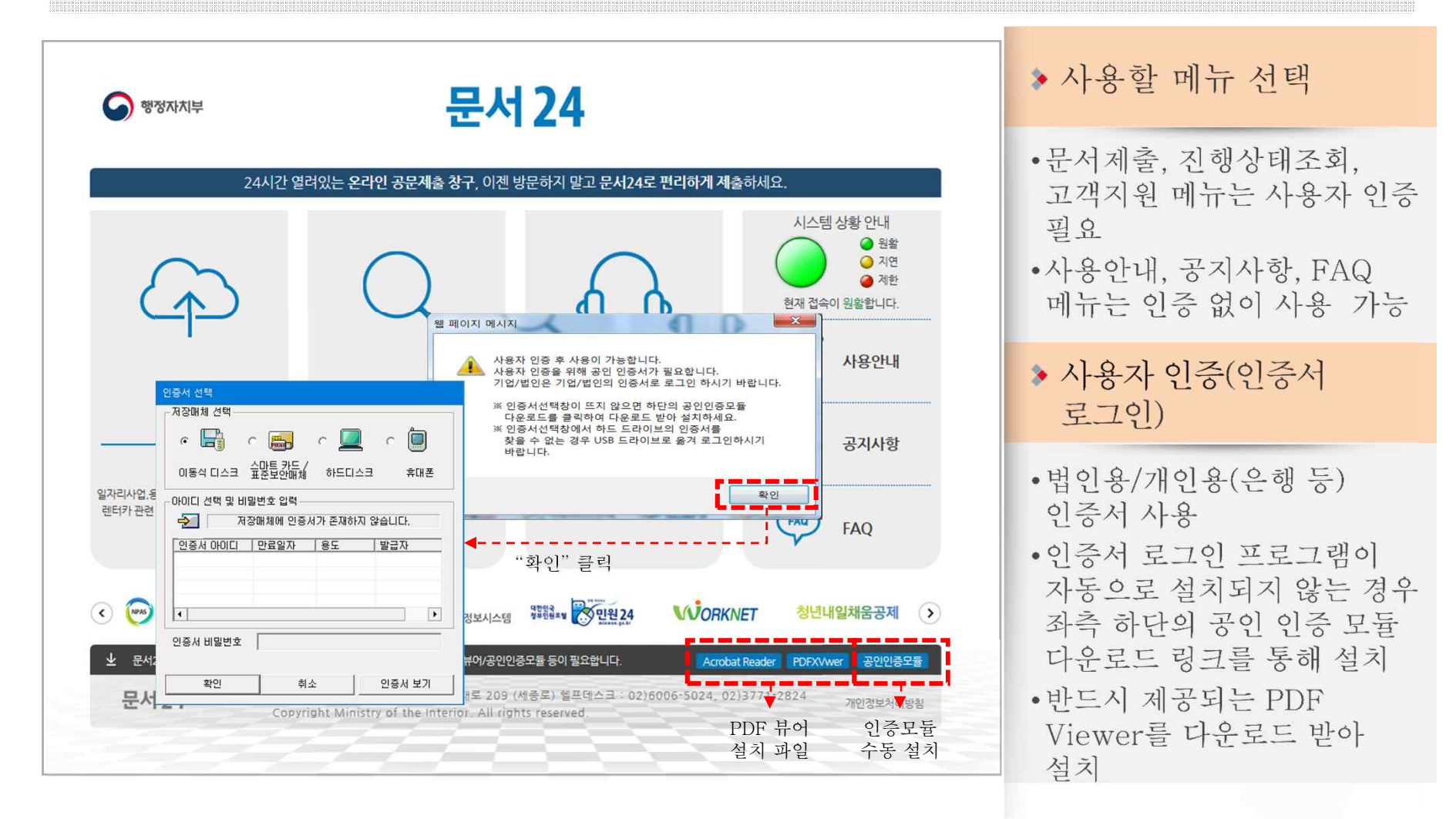

 $\blacksquare$ 

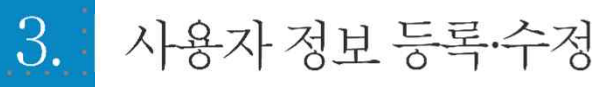

### 공문서에 적용되는 사용자 정보를 입력·수정·삭제합니다.

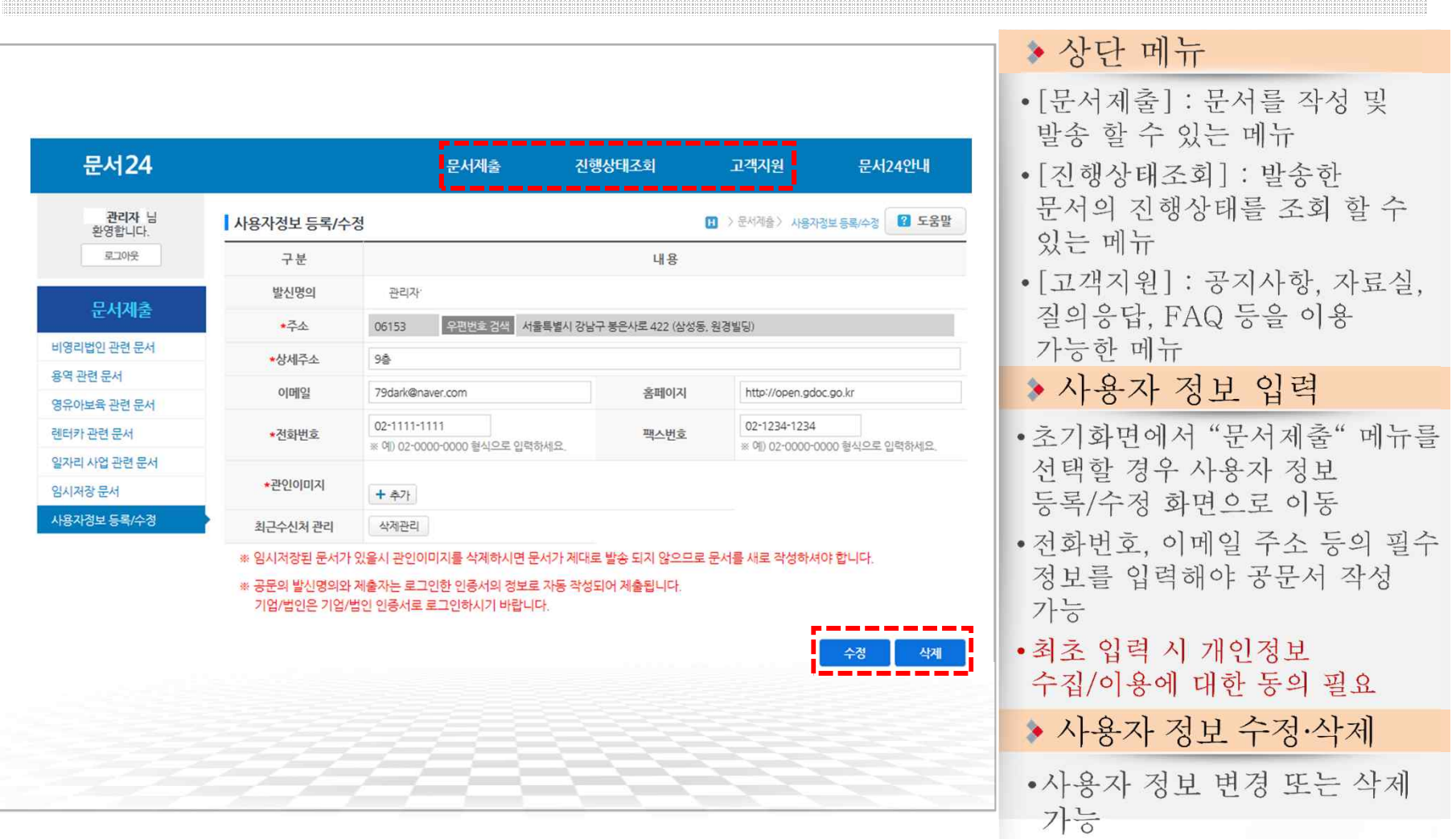

**12 3 3 5** 

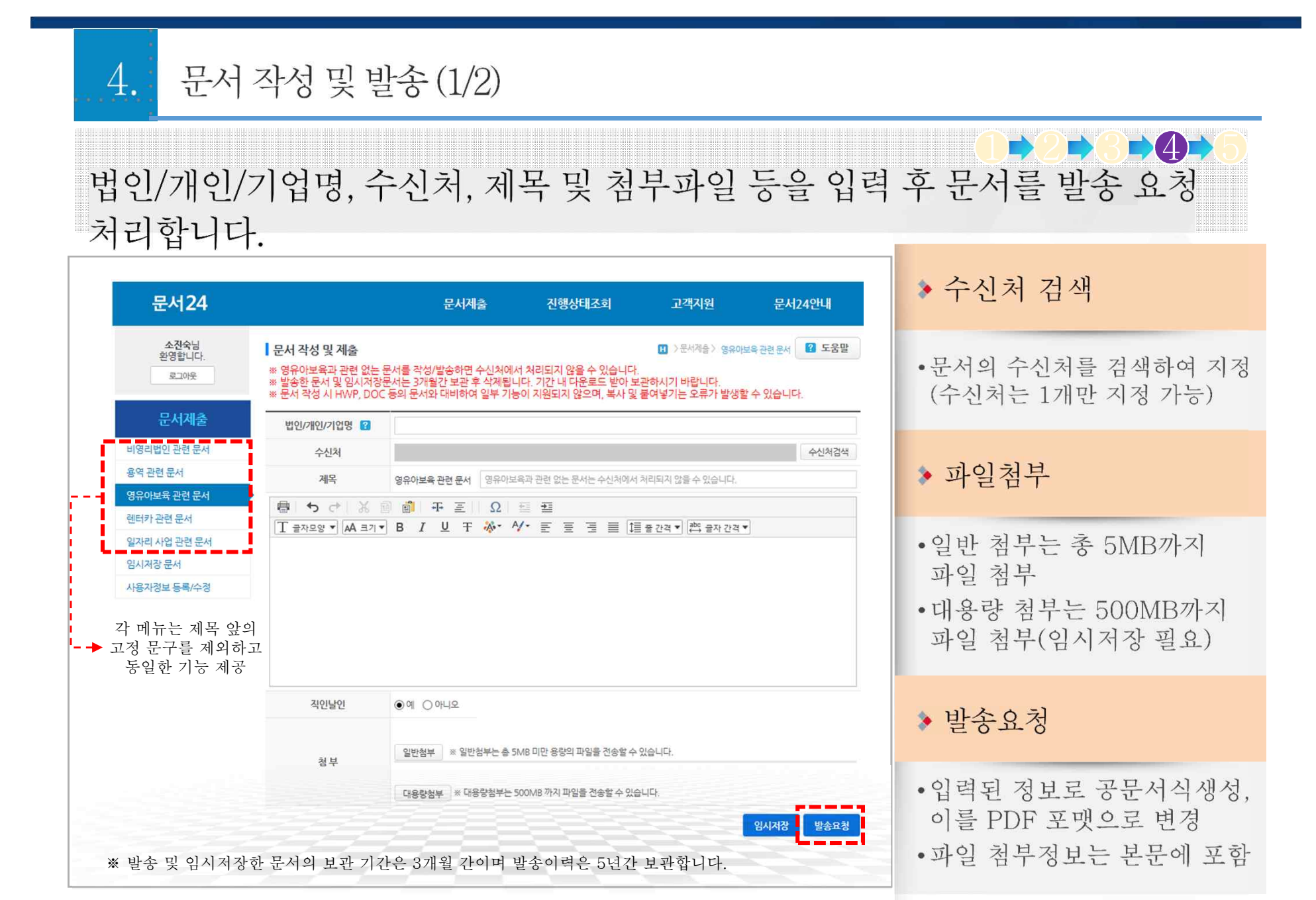

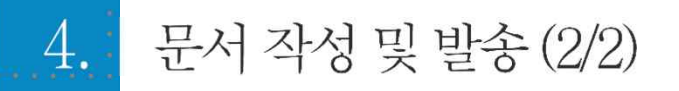

# 작성한 문서를 PDF형태로 확인하고, 수신처로 발송합니다.

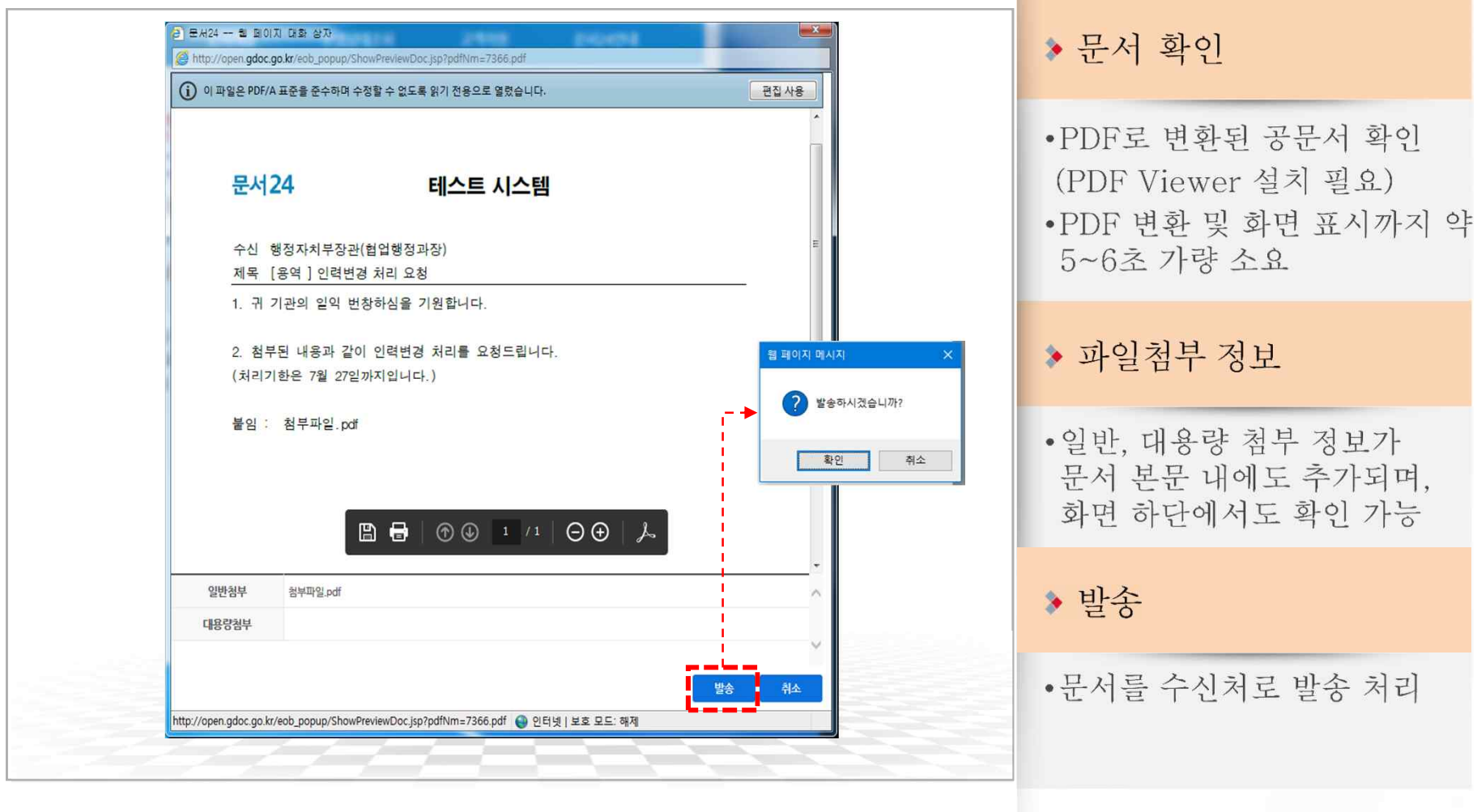

BO

D

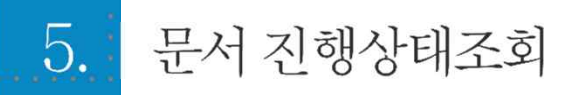

# 작성한 공문서를 PDF 형태로 확인하고, 수신처로 발송합니다.

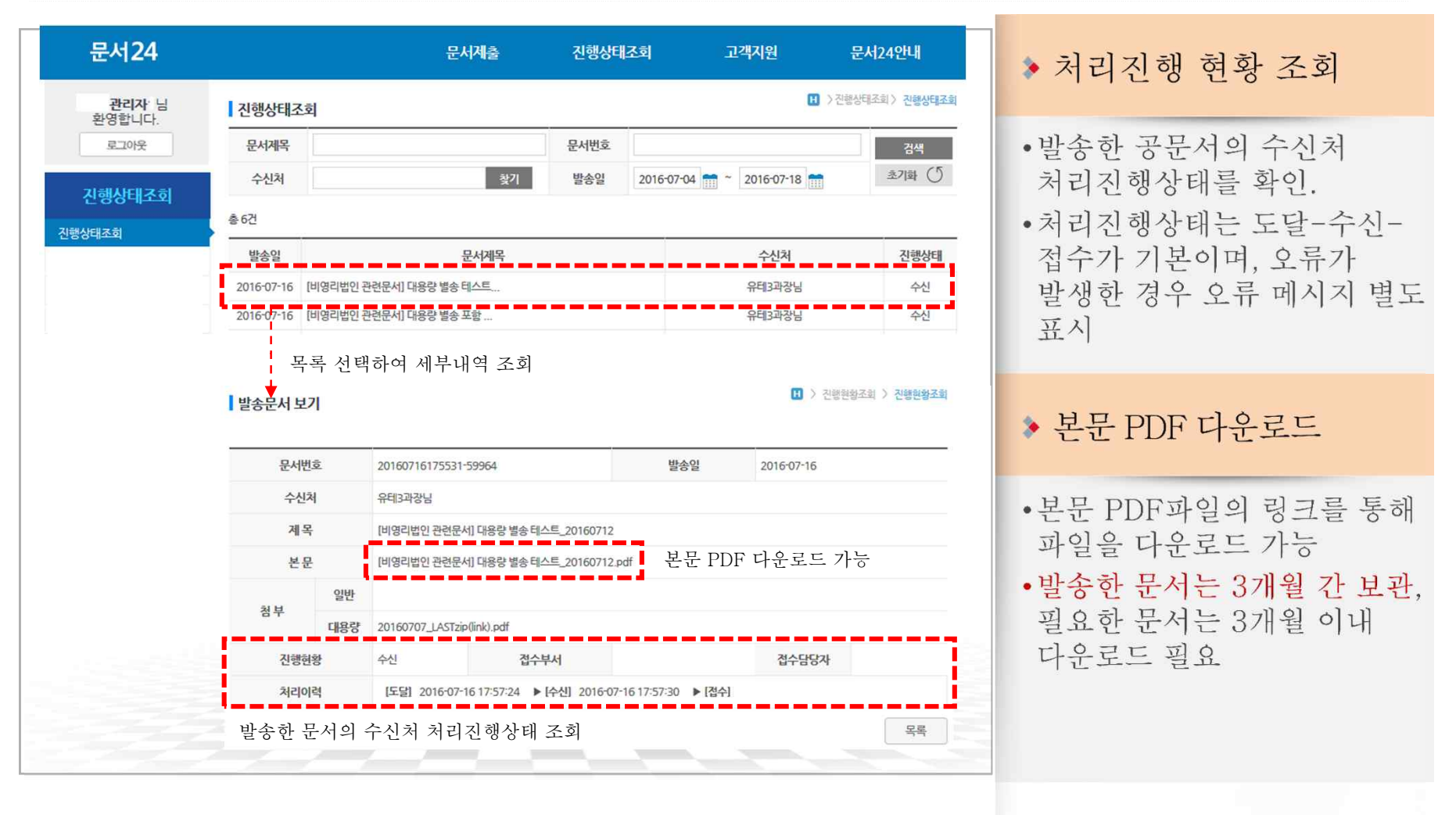

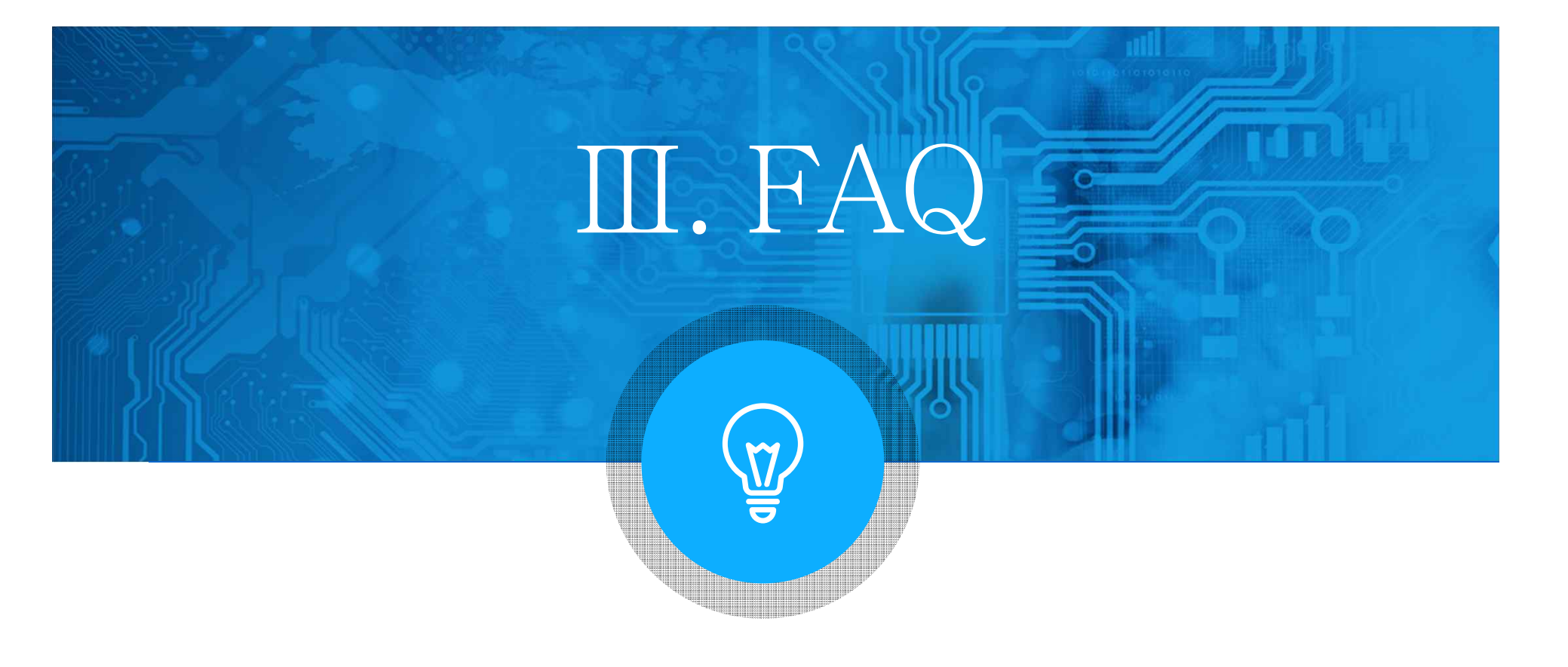

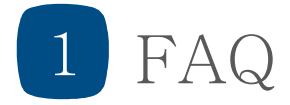

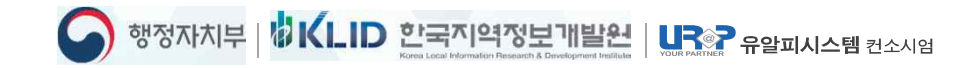

### FAQ 목 차

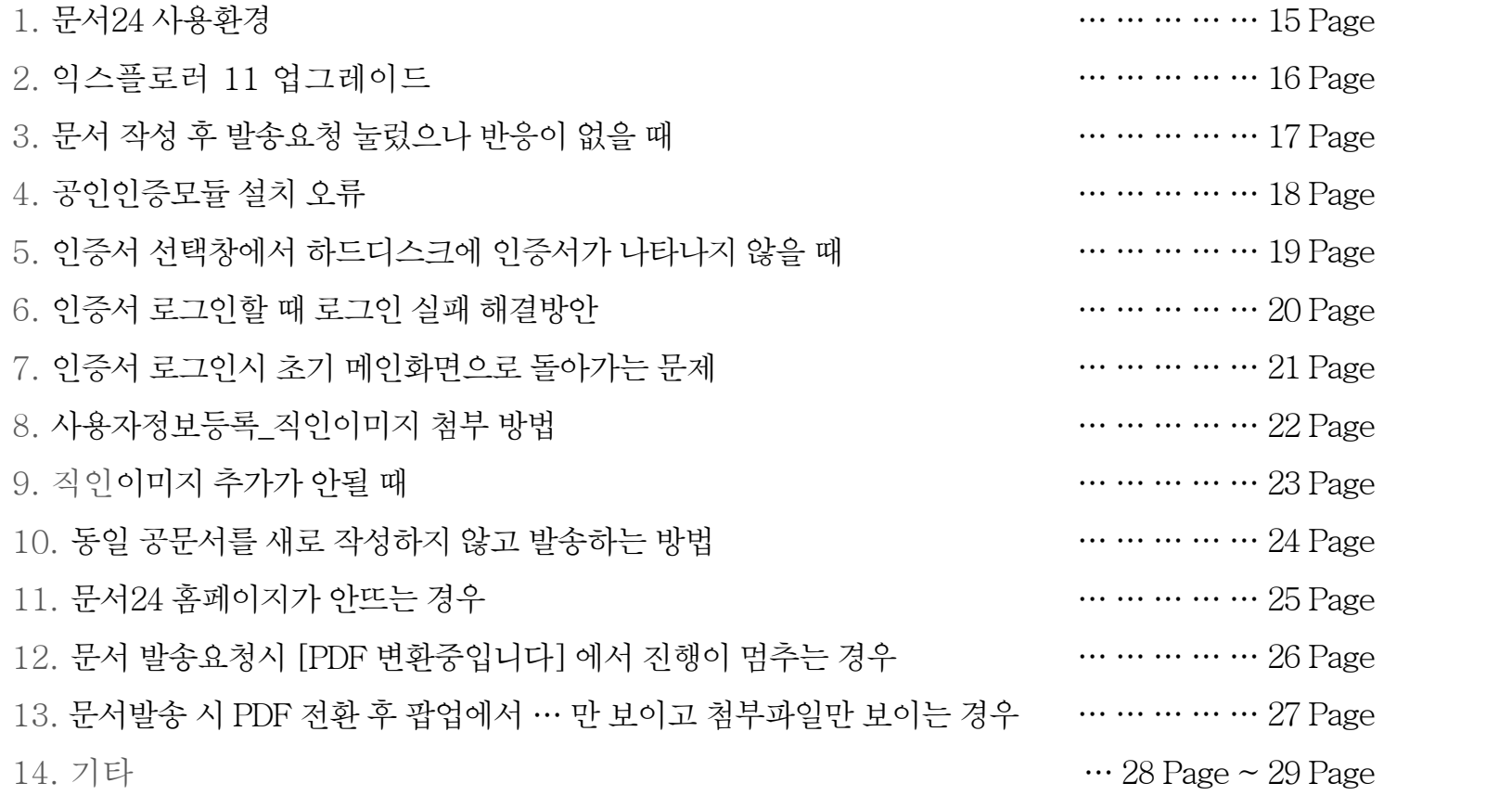

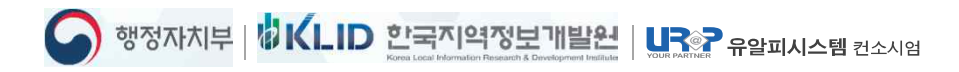

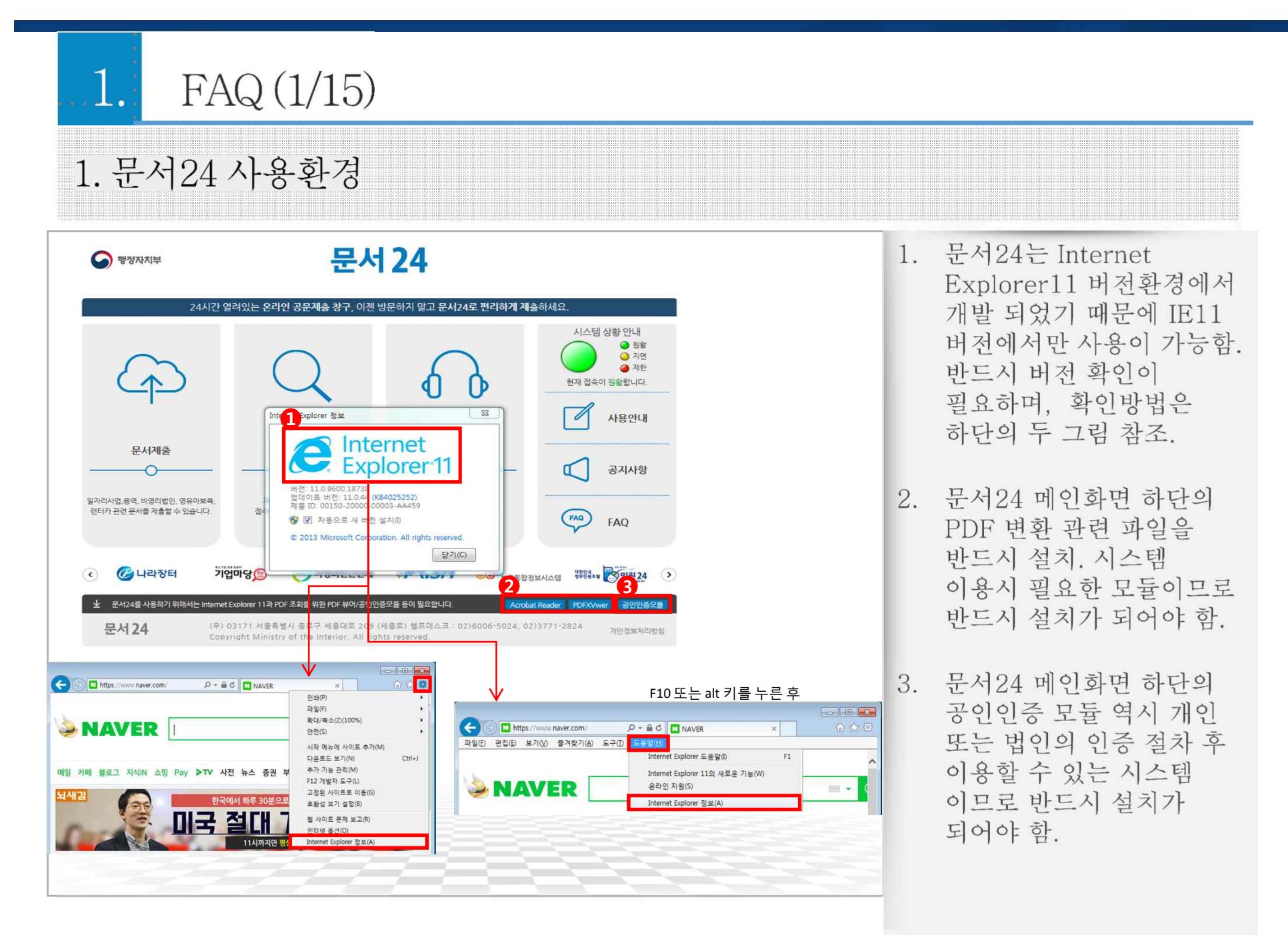

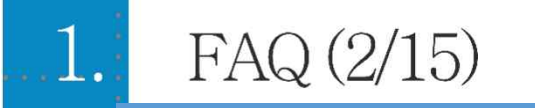

### 2. 익스플로러 11 업그레이드

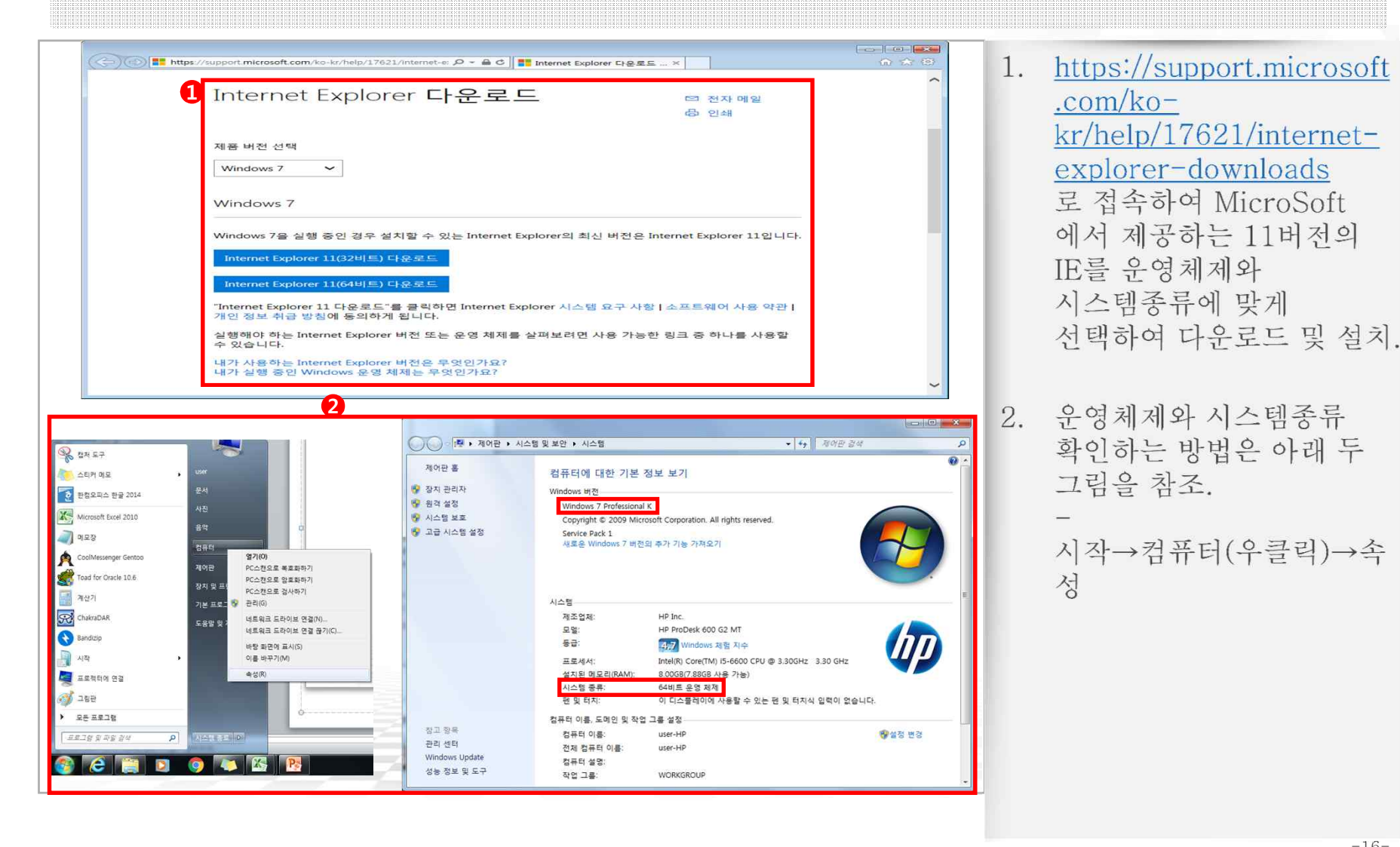

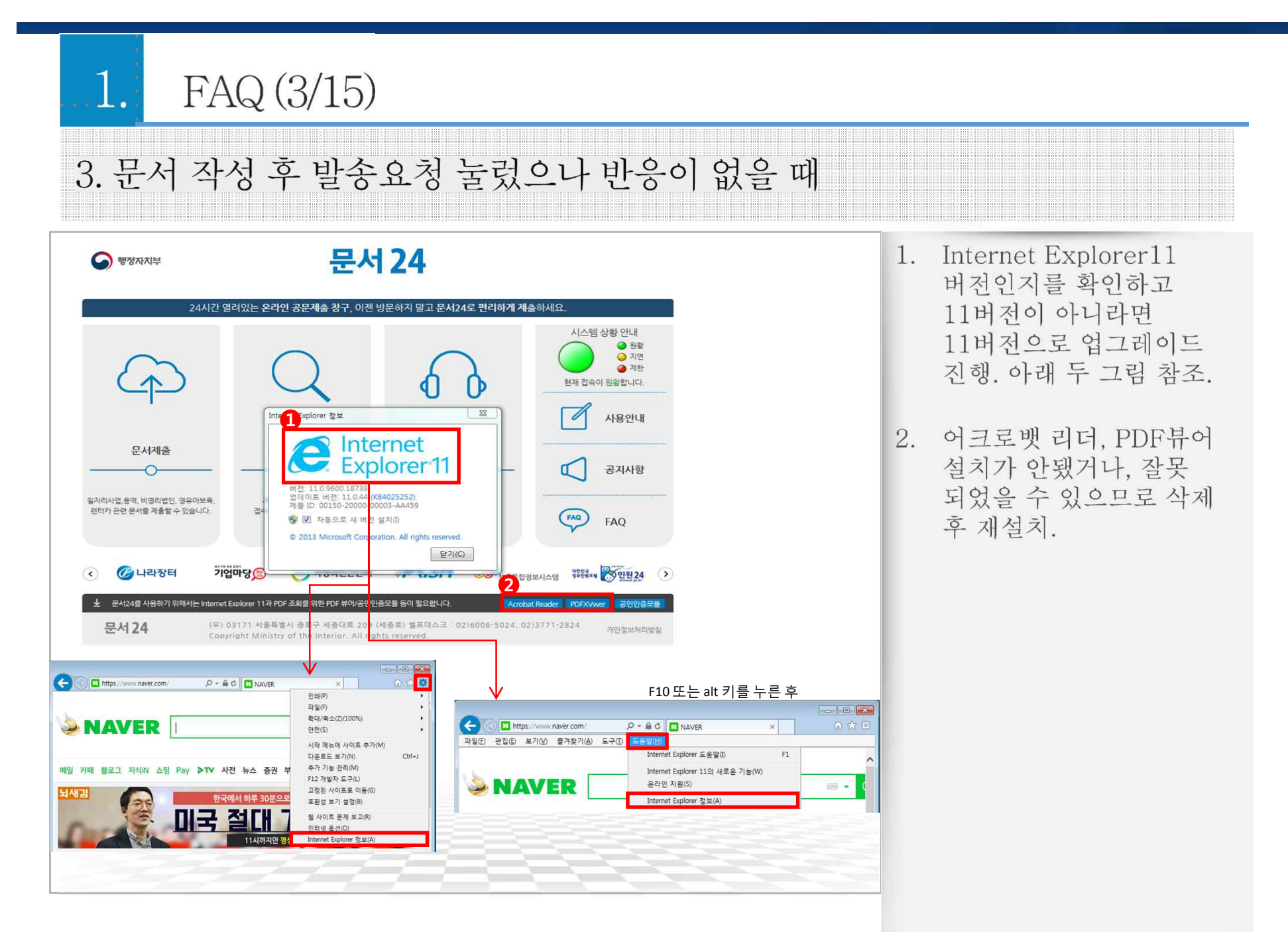

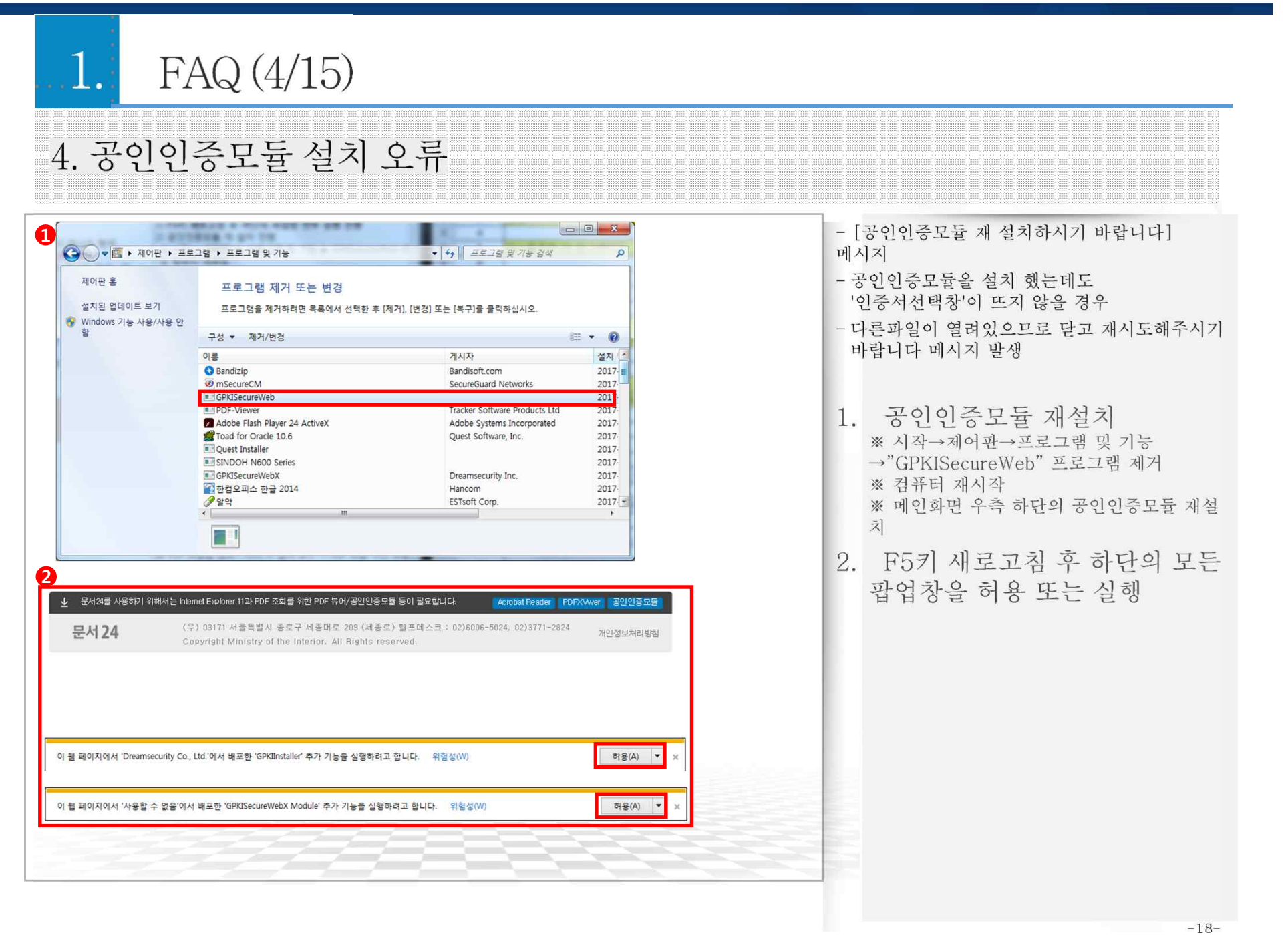

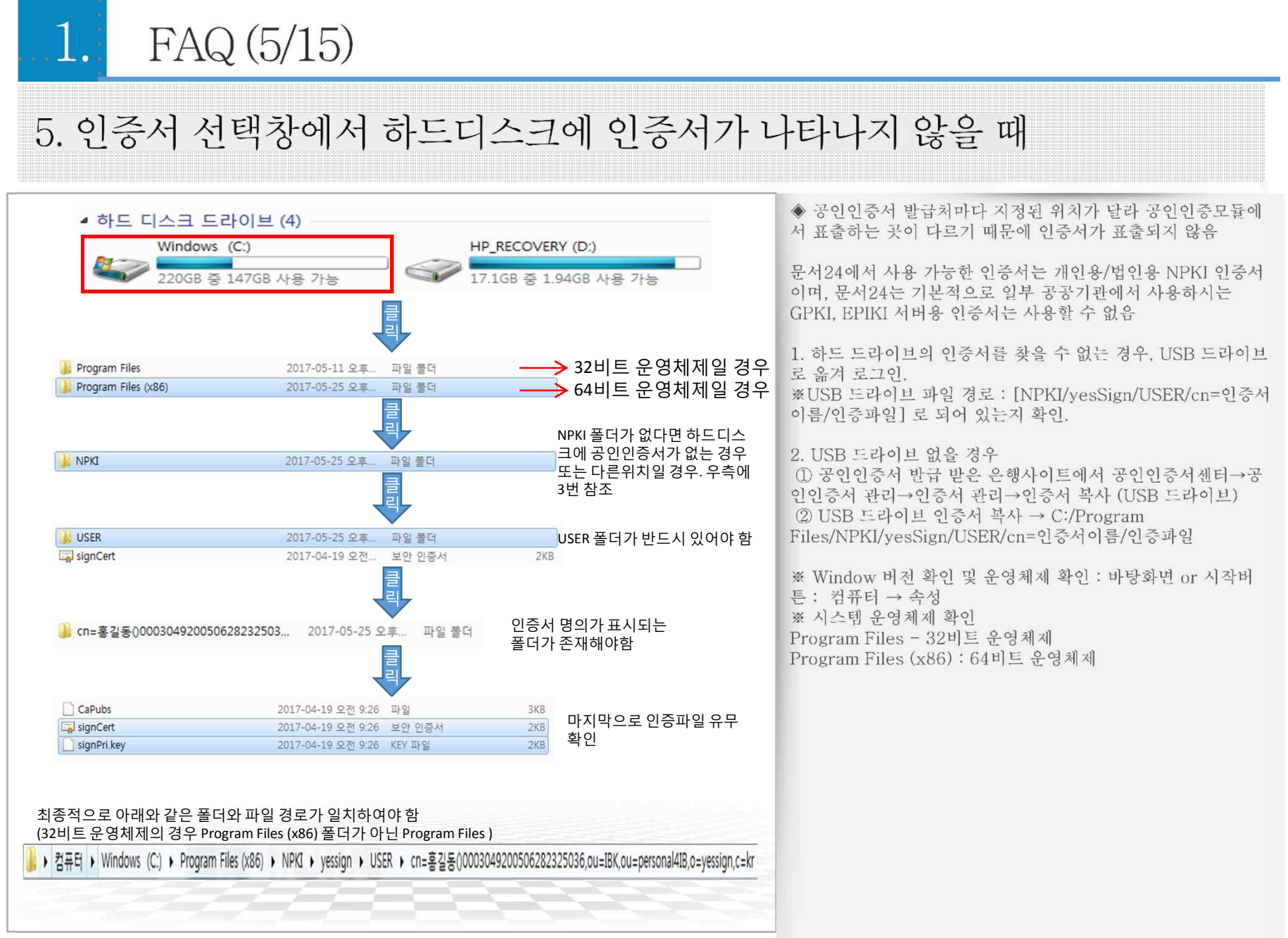

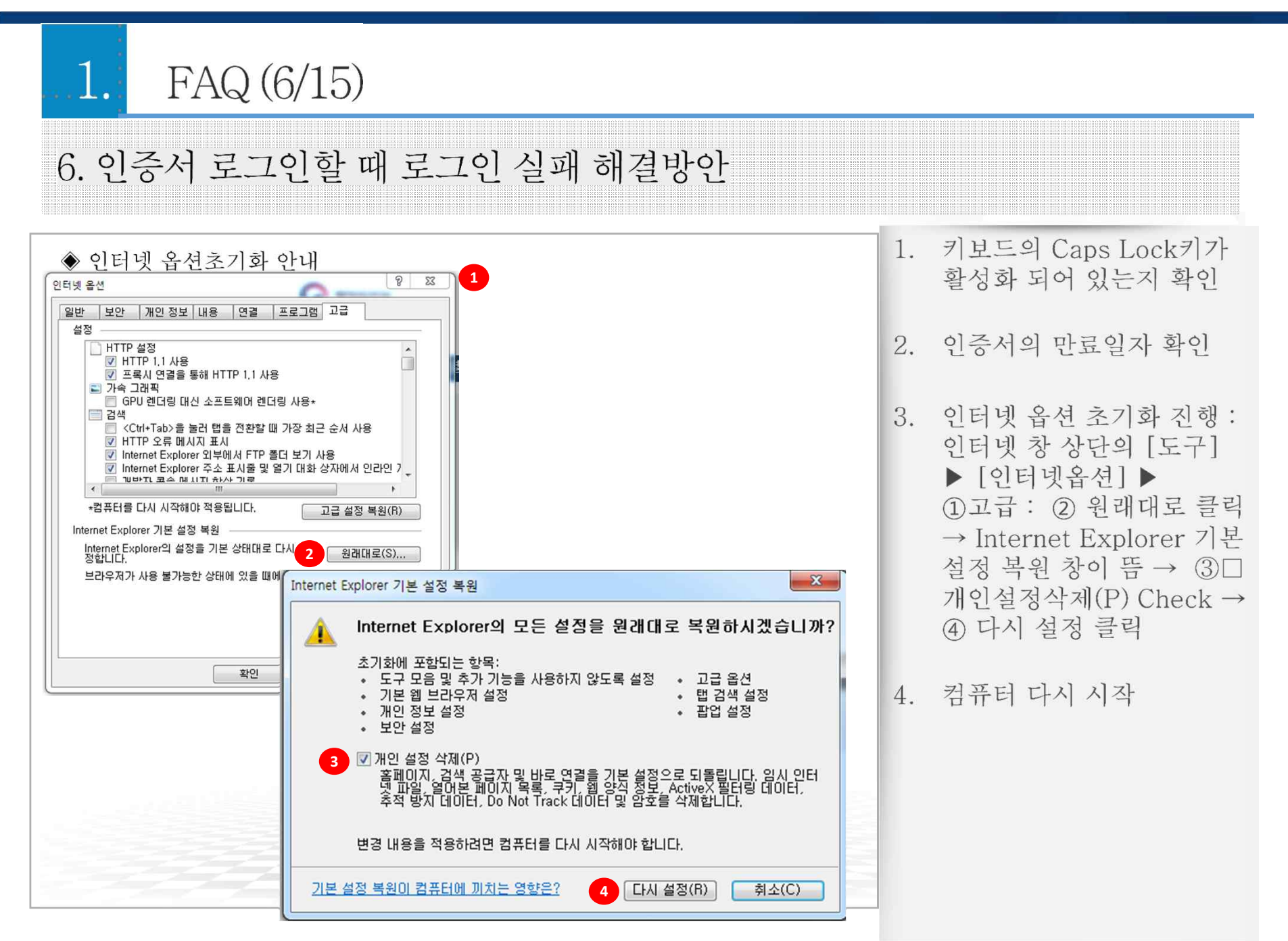

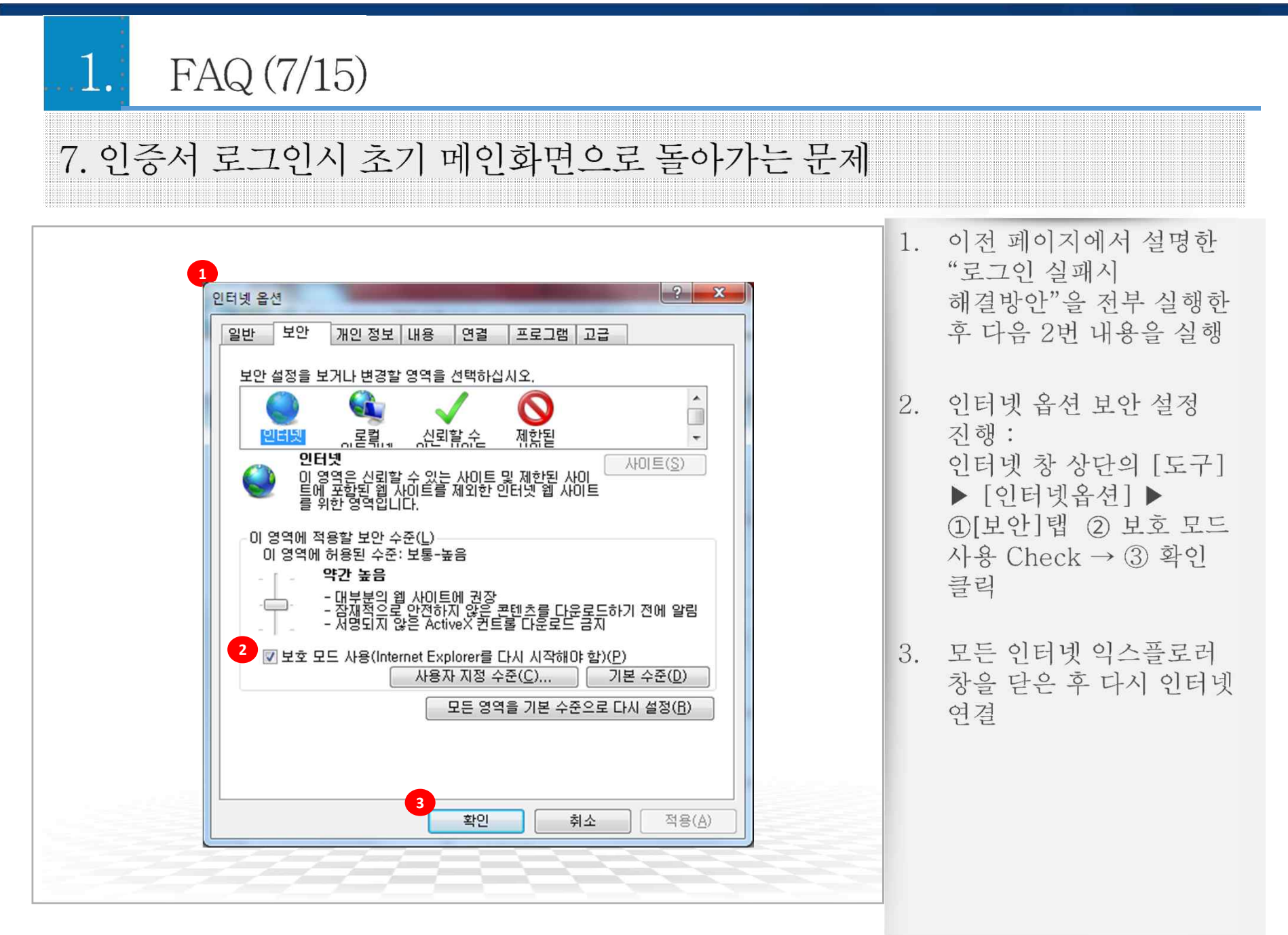

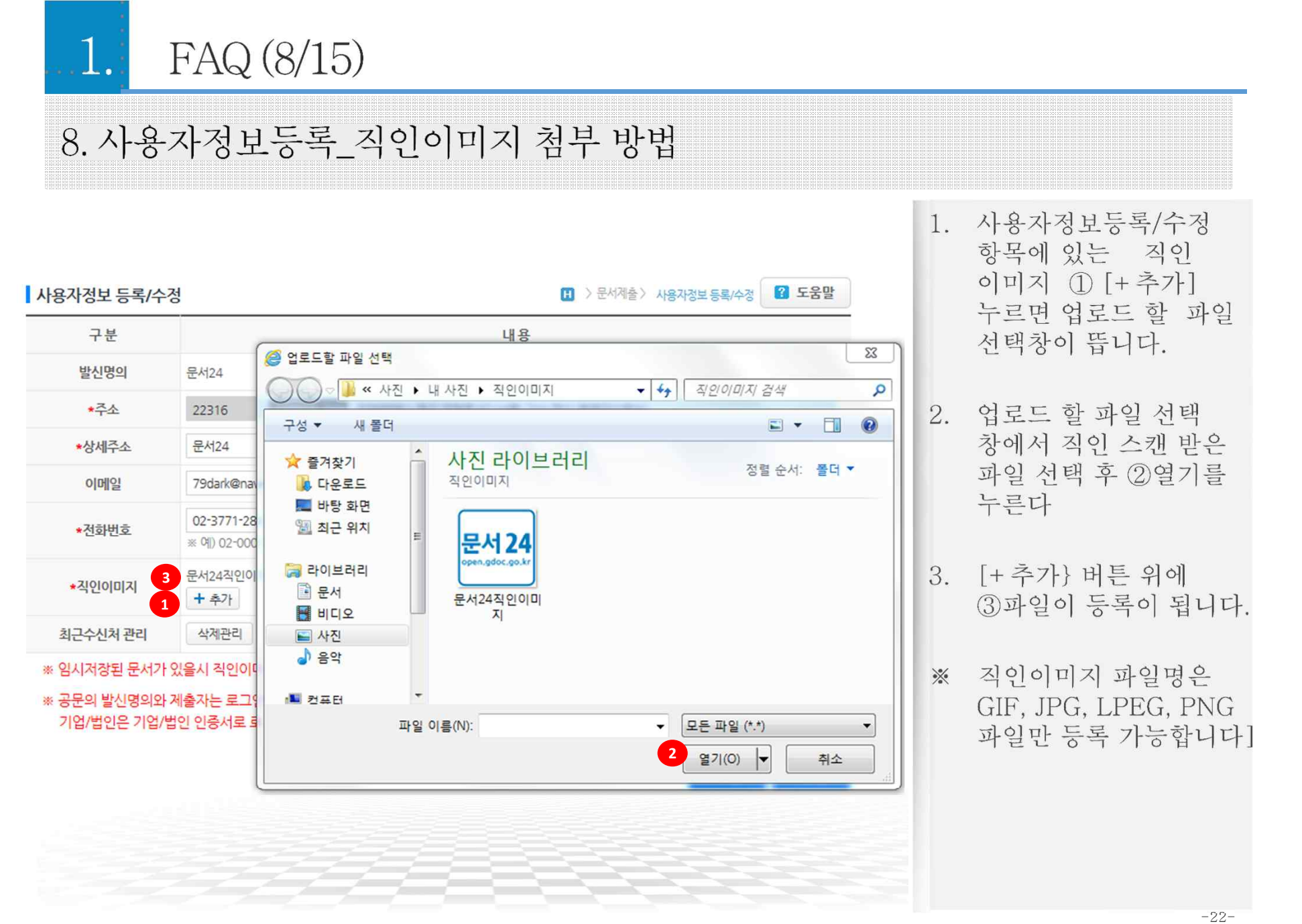

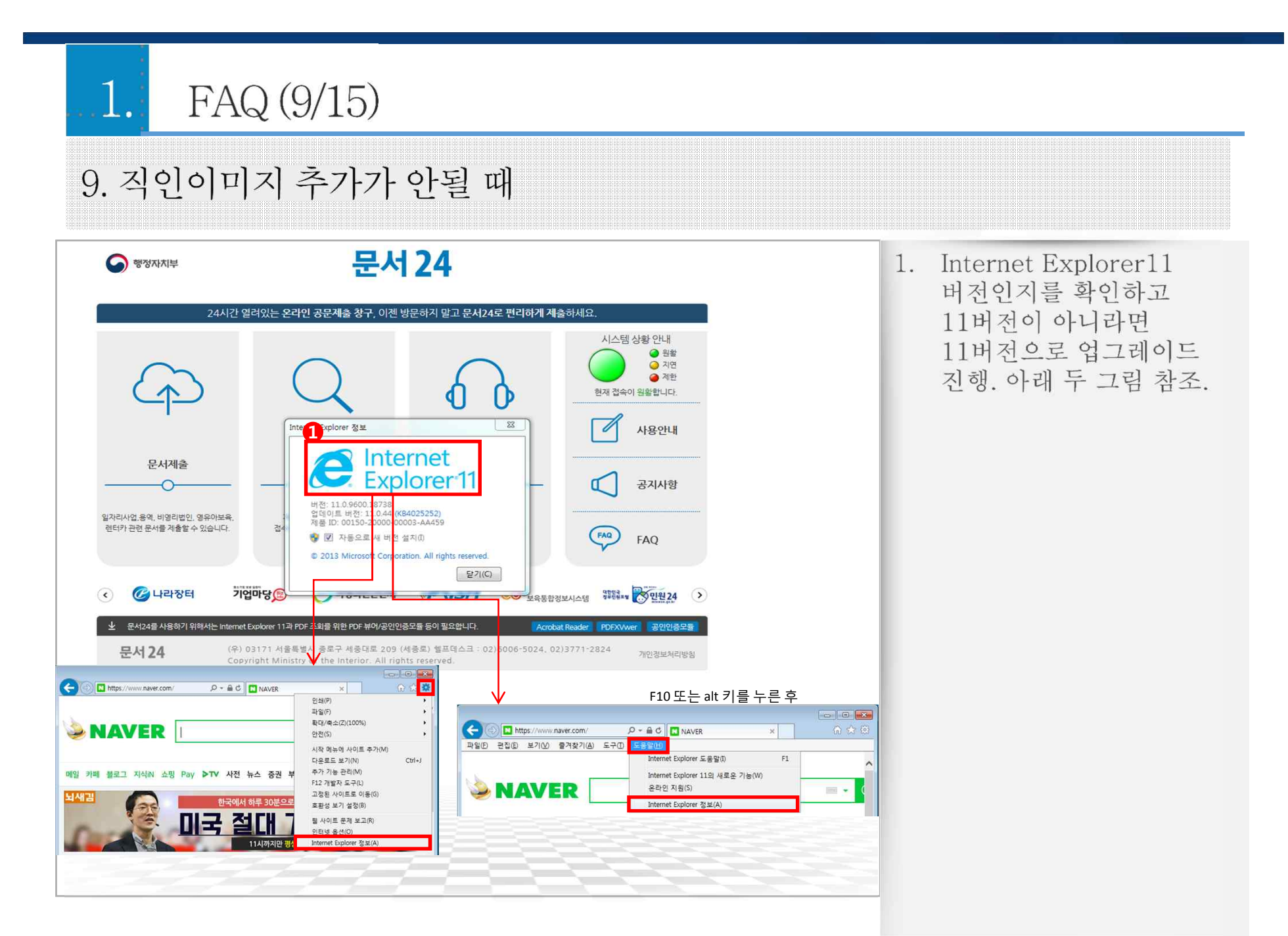

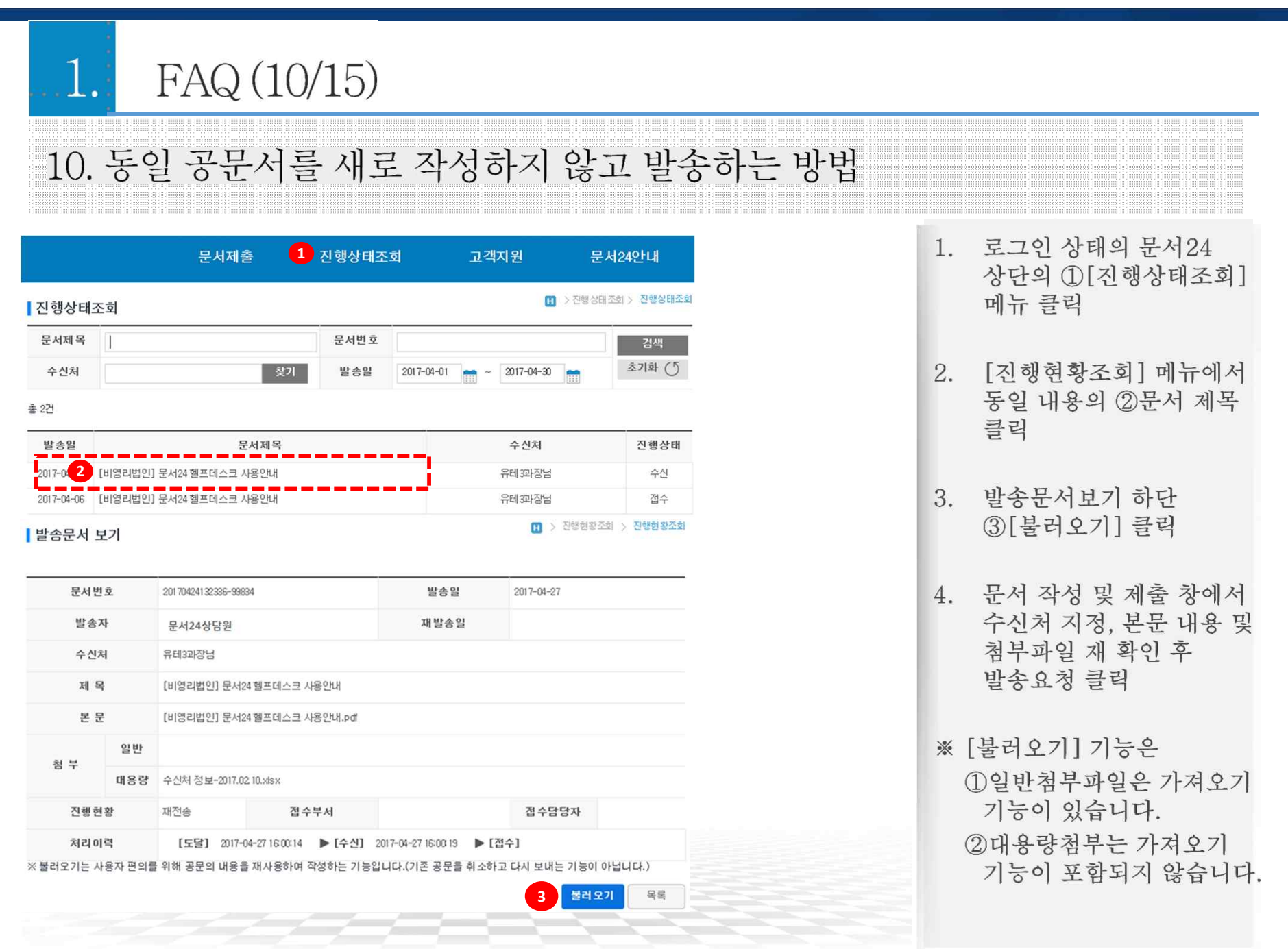

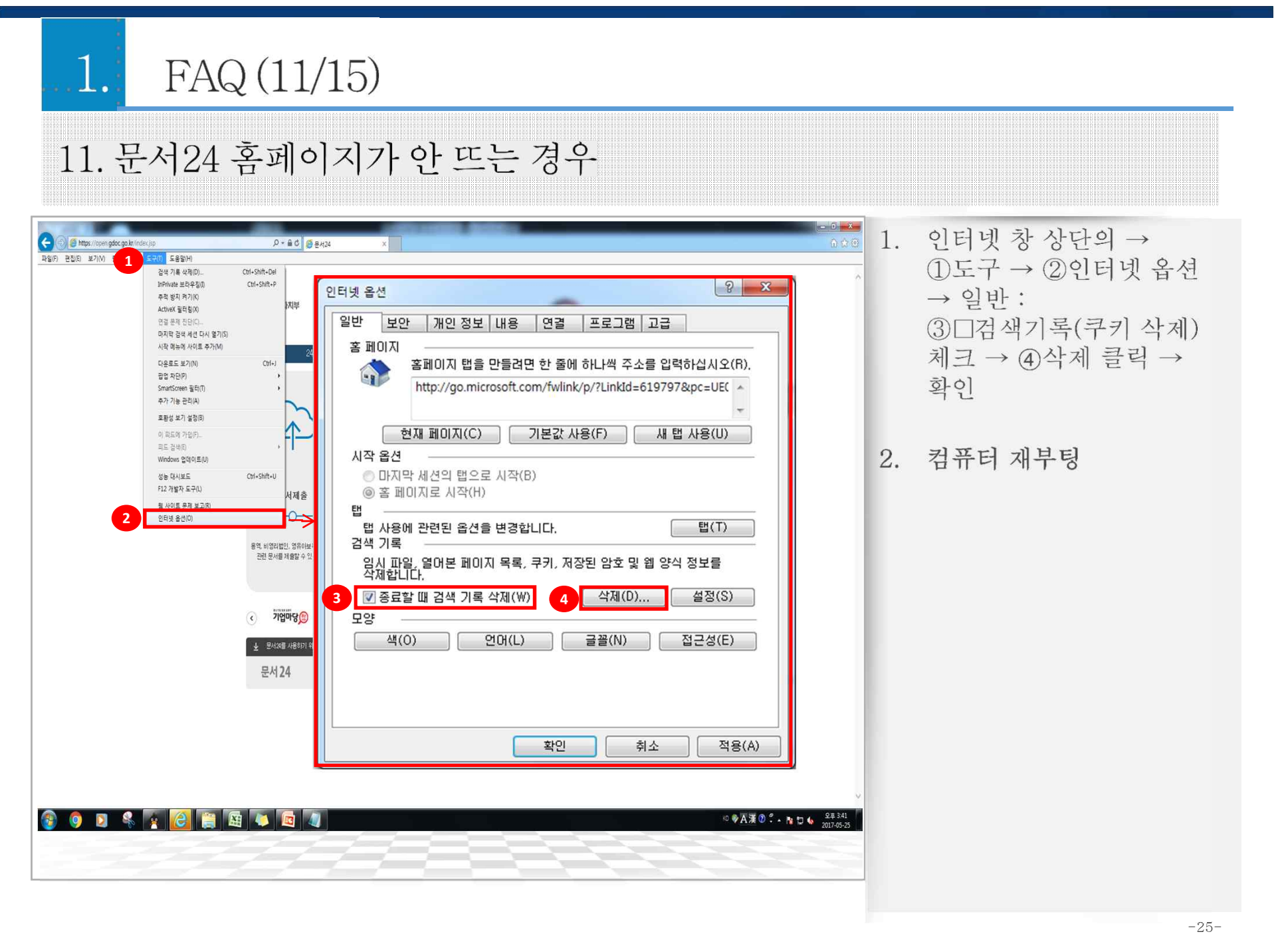

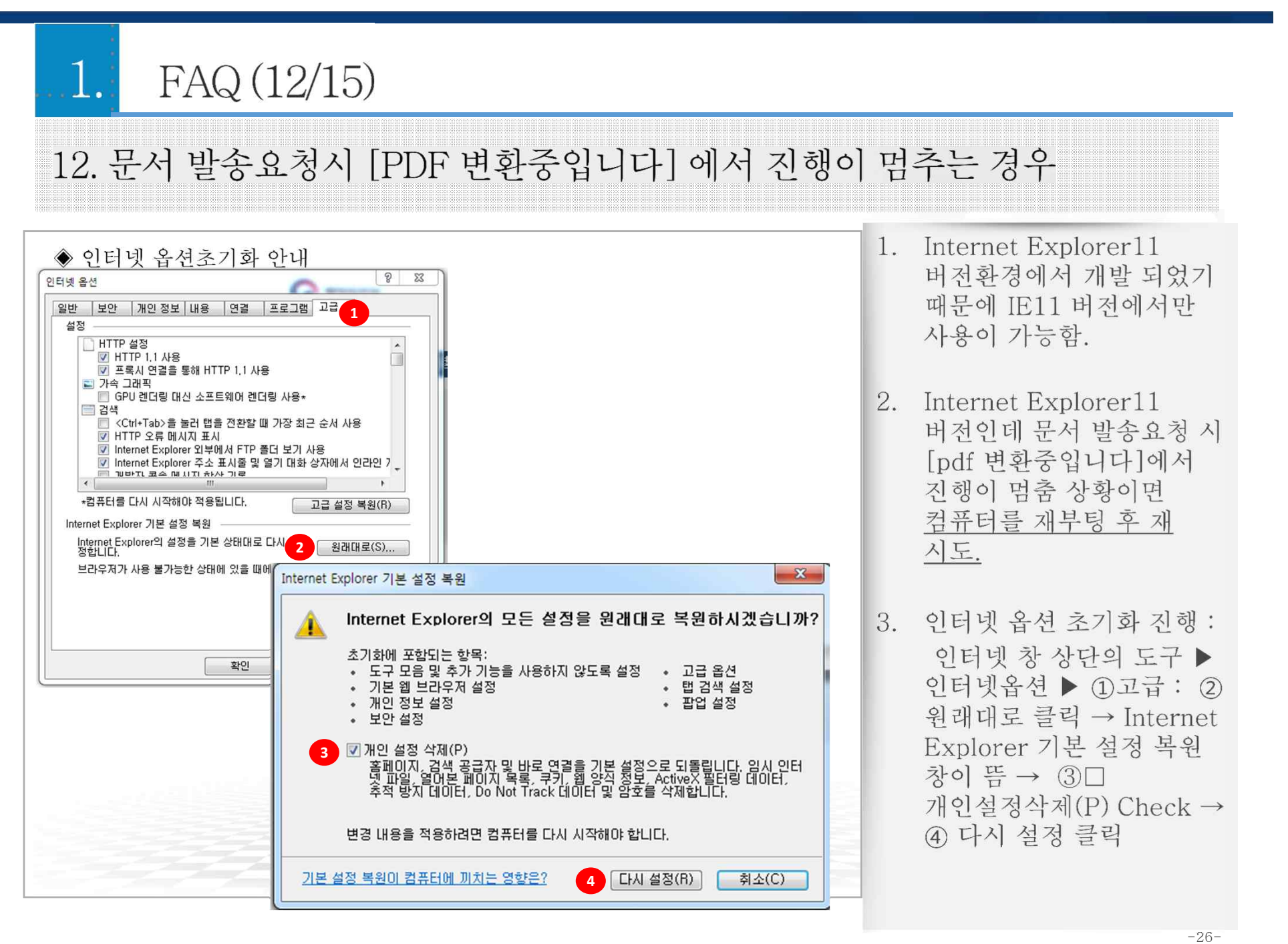

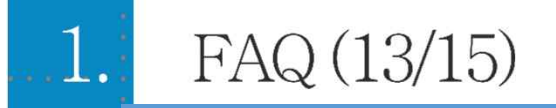

13. 문서발송 시 PDF 전환 후 팝업창에서 · 만 보이고 첨부파일만 보이는 경우

- ◆ Acrobat Reader 및 pdf-viewer 삭제 및 재 설치 안내
	- 1) 시작 → 제어판 ▶ 프로그램 및 기능
		- : Adobe Reader XI Korean / PDF-Viewer 파일제거

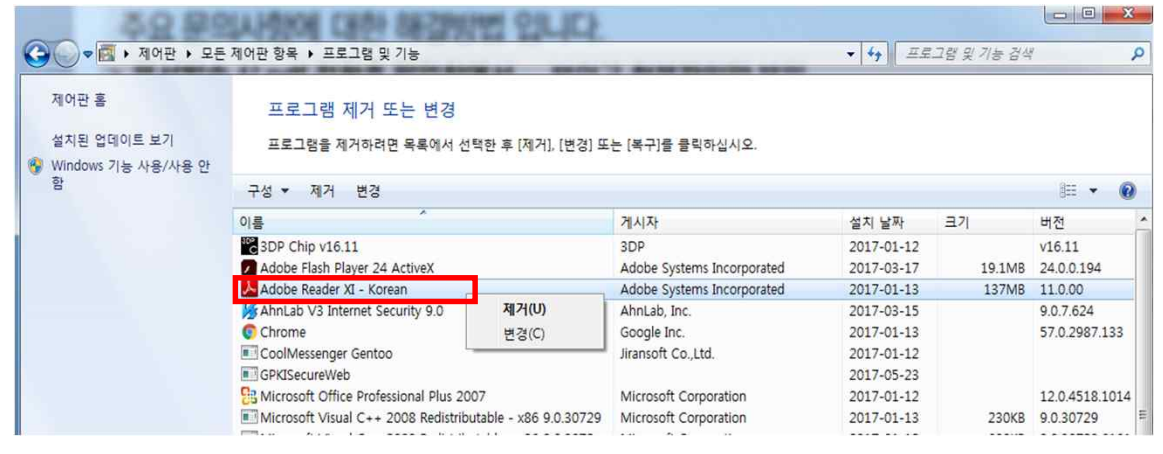

② 문서24 하단의 Acrobat Reader 및 pdf-viewer 재 설치

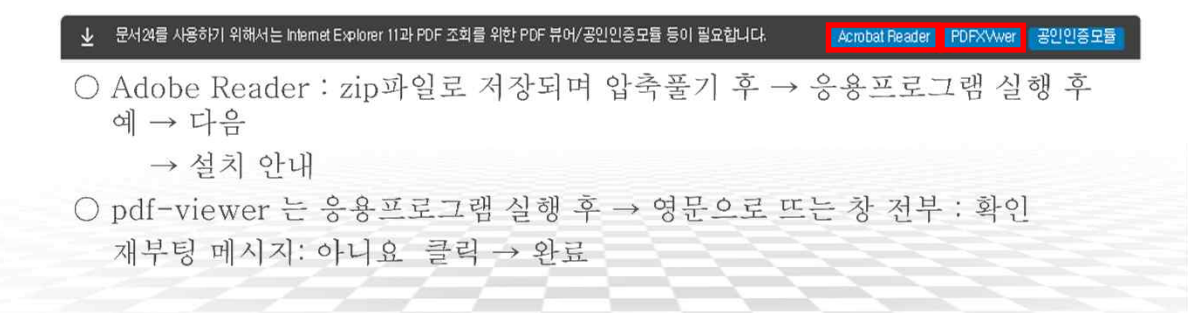

- 1. Internet Explorer11 버전 화이
- 2. Acrobat Reader 및 pdfviewer 삭제 및 재 설치 아내
- 3. 인터넷 옵션 초기화 진행 ○ 도구 ▶ 인터넷옵션 ▶ 고급 워래대로 → 확인 / 개인설정삭제(P) Check → 다시 설정 클릭

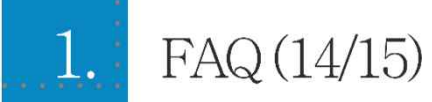

## 14. 기타 문제점에 대한 해결방안입니다. (1/2)

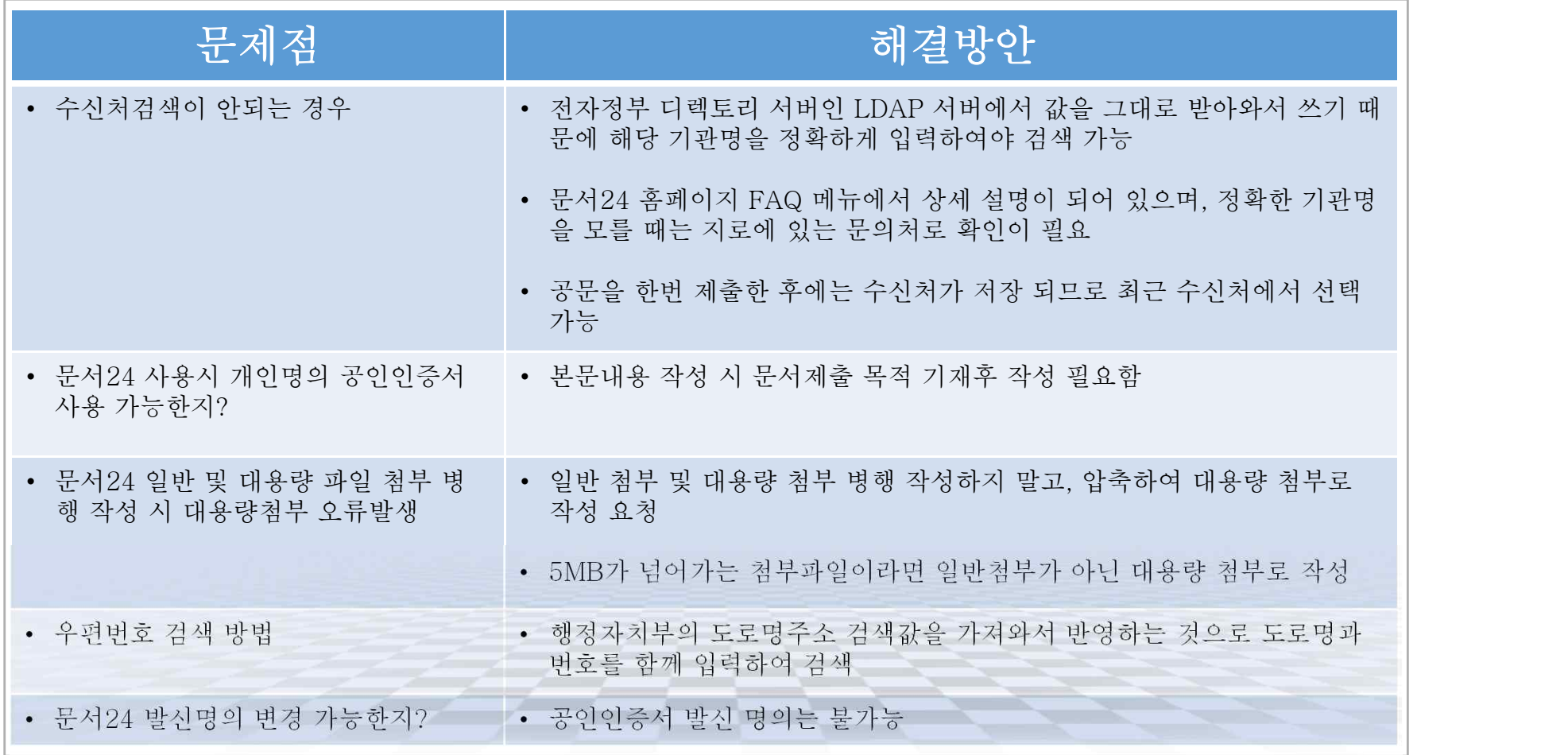

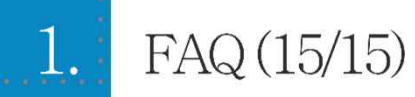

# 14. 기타 문제점에 대한 해결방안입니다. (2/2)

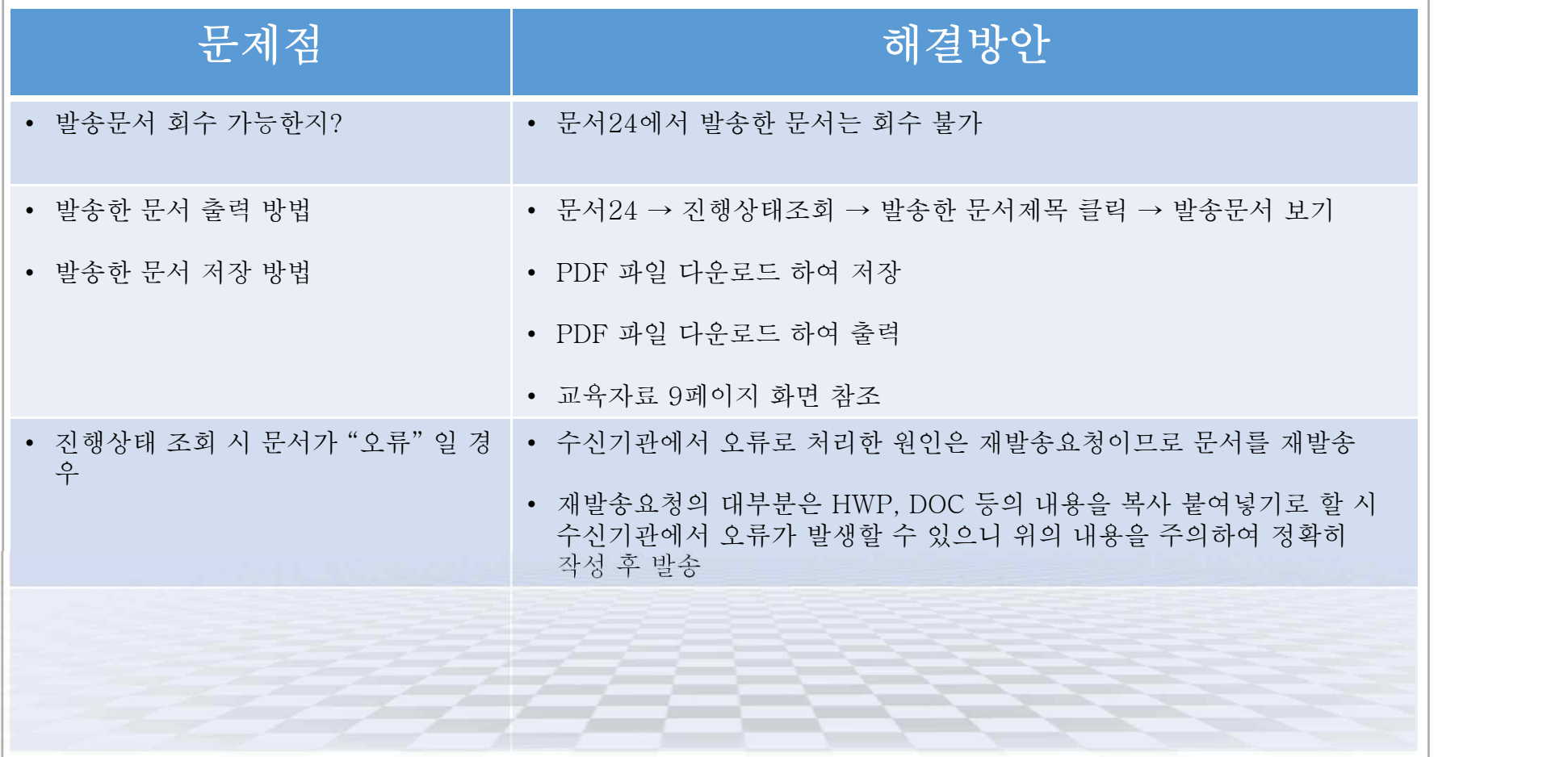

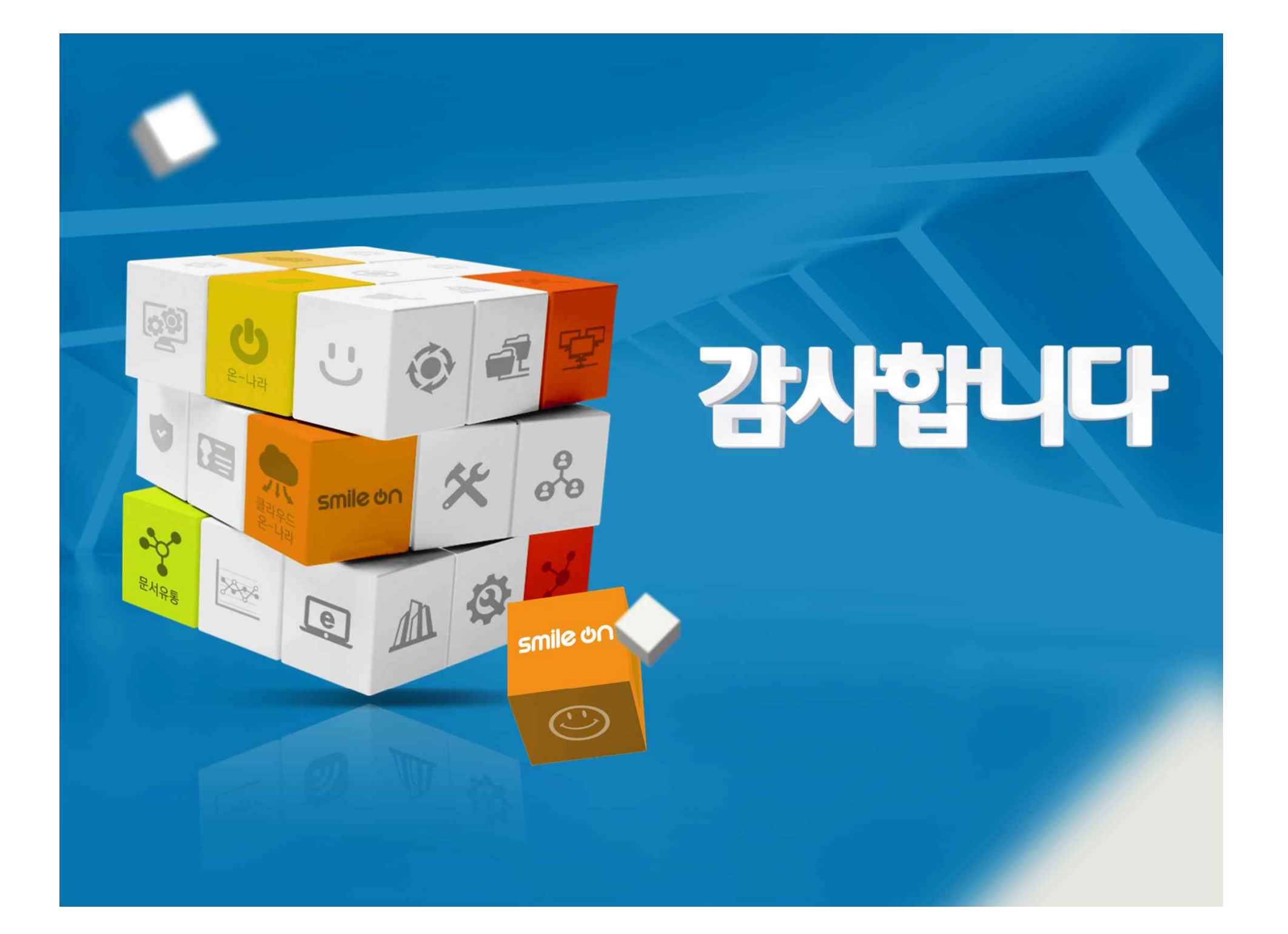